# **How to use the Pan London Support site School user Access**

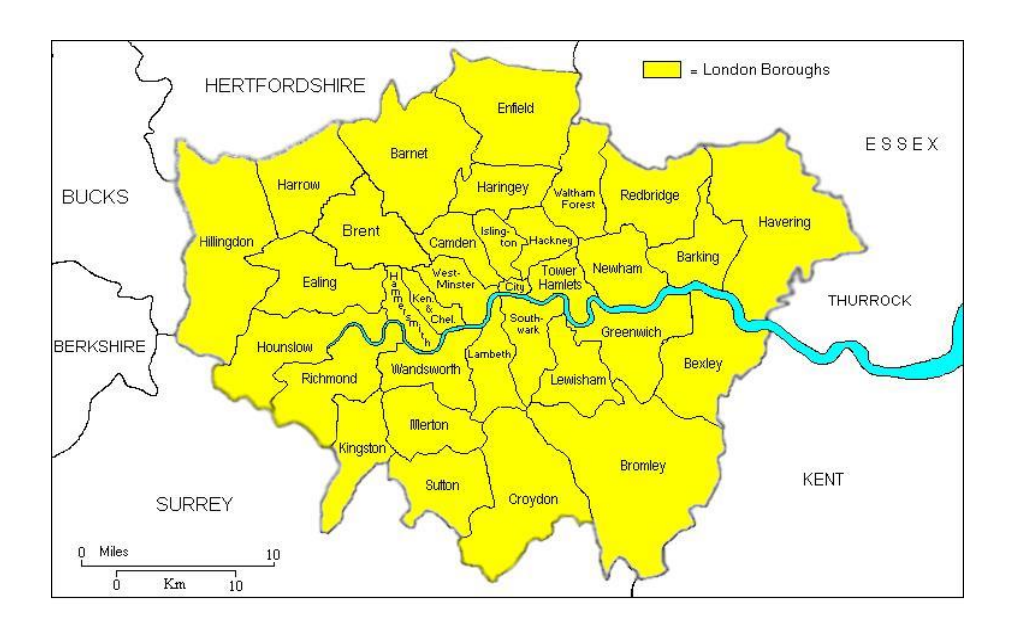

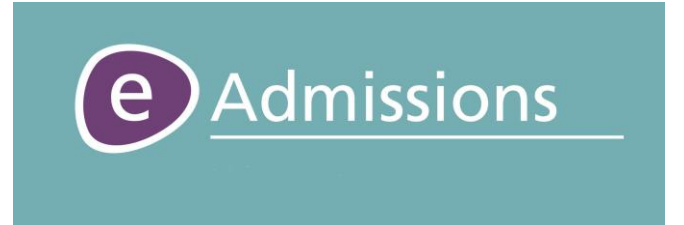

Written by Elaine O'Brien September 2017

# **Introduction**

The LGfL Support site allows Local Authorities and schools to send documents securely to each other. It will also allow schools within a Local Authority to access reports regarding online applications for admissions rounds.

**1. The LGfL Support Site: -**

**The link to the support site is [https://support.lgfl.org.uk](https://support.lgfl.org.uk/)**

**Click** on the '**Padlock Symbol'** to go to the Login Page.

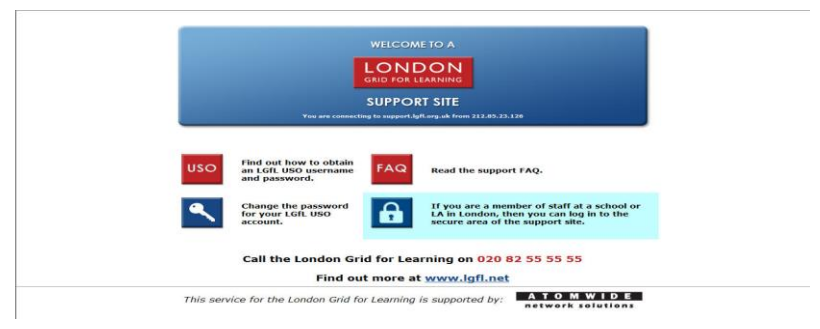

**2. Enter your username and password in the appropriate boxes and click 'Login'.**

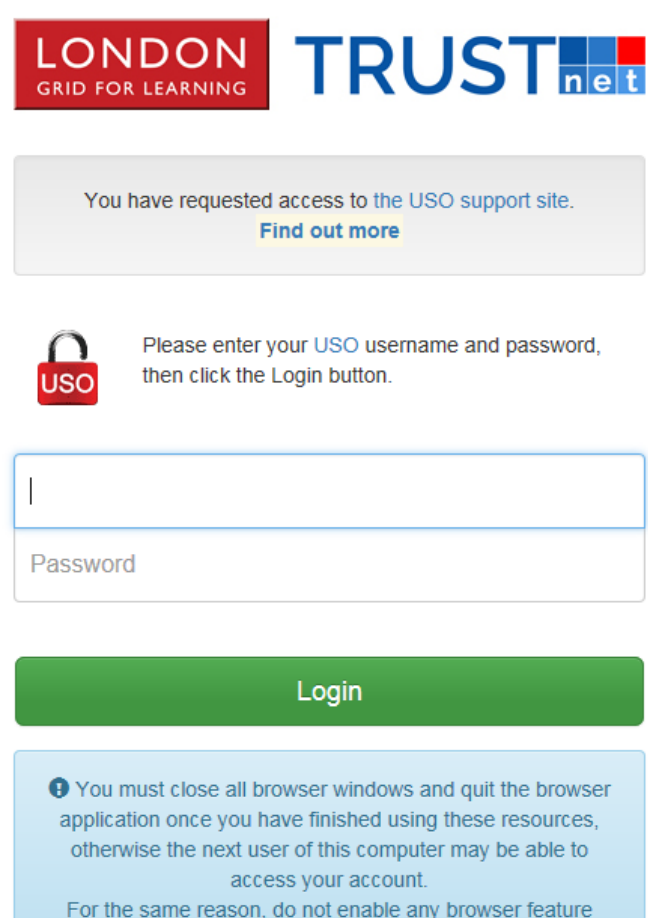

which re-opens recently-viewed pages on startup.

## **3. Changing your password**

You can change your password by going to the 'My Account' tab and selecting 'Change Password'. Following the instructions on the page to change your password.

# **USO Password Change Page**

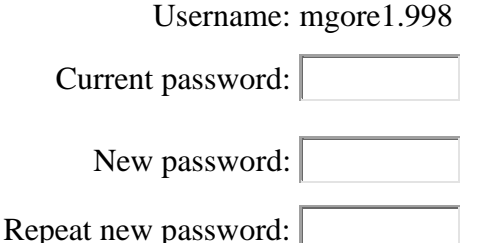

The new password must contain lower and upper case letters, plus numbers and symbols.

The new password must be different from all previous passwords.

The new password must be between 6 and 12 characters long.

*Allowable characters:* all letters and numbers, plus  $\frac{1}{2}$   $\frac{2}{8}$  (); : -= +[]{}/# (but not at the start).

**Change** 

## **4. Pan London tab**

The following headings will be available to school users they are:

#### **4.1 Document Exchange: -**

The Document Exchange allows you to send and receive documents securely to/from your home LA and to/from other schools within your LA.

Please note: if there are more documents than can fit on a page, the pages will be numbered.

**You can sort the Available Downloads and Previous Uploads lists by any of the 'Underlined' headers.**

Additions to the document exchange-CSV files can be split across multiple schools

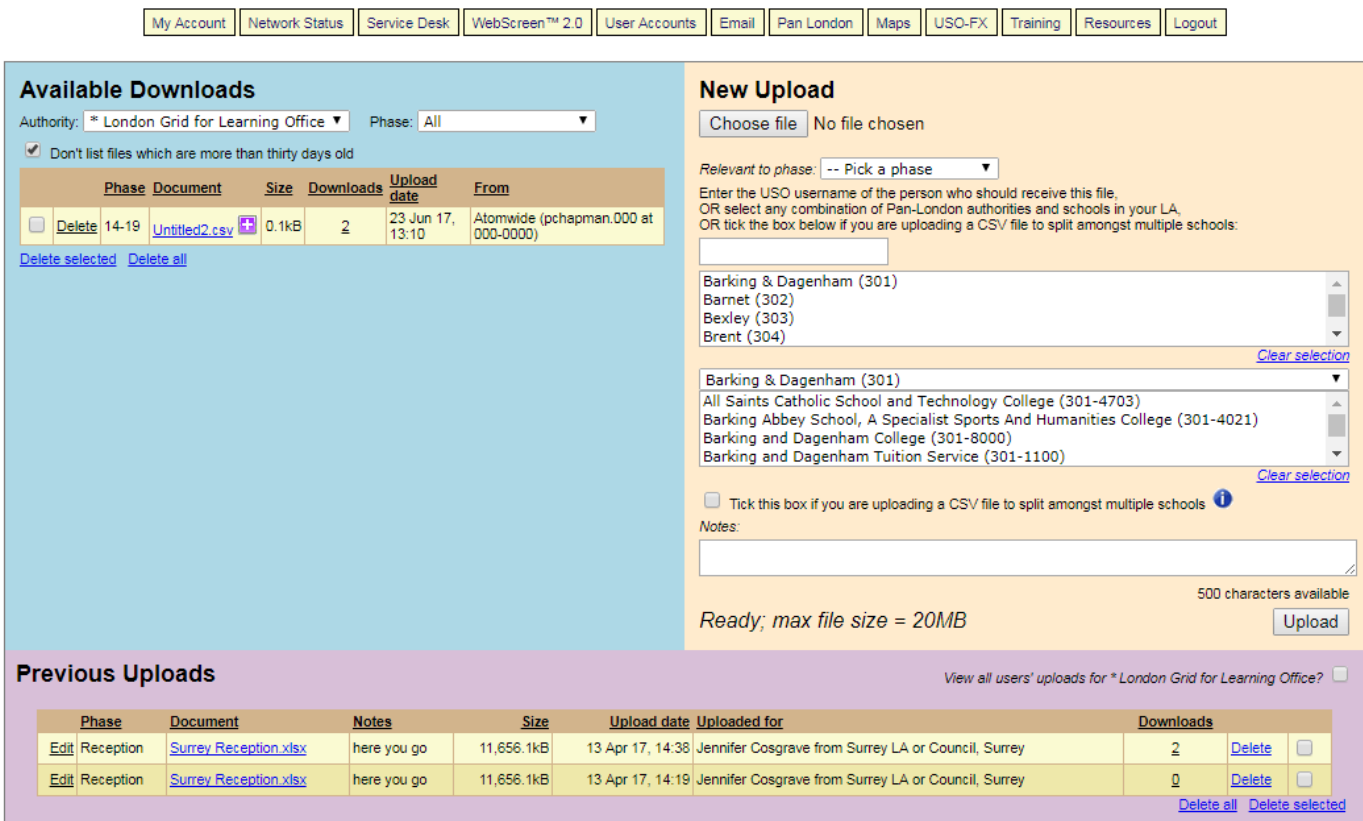

#### **Available Downloads (Blue Section)**

All documents that have been sent to your school or you personally will be listed in the 'Available Downloads' section of the screen. You will also receive an email from '**londoneadmissions@lgfl.org.uk'** informing you that there is a document available for you to download from the PLA Support site.

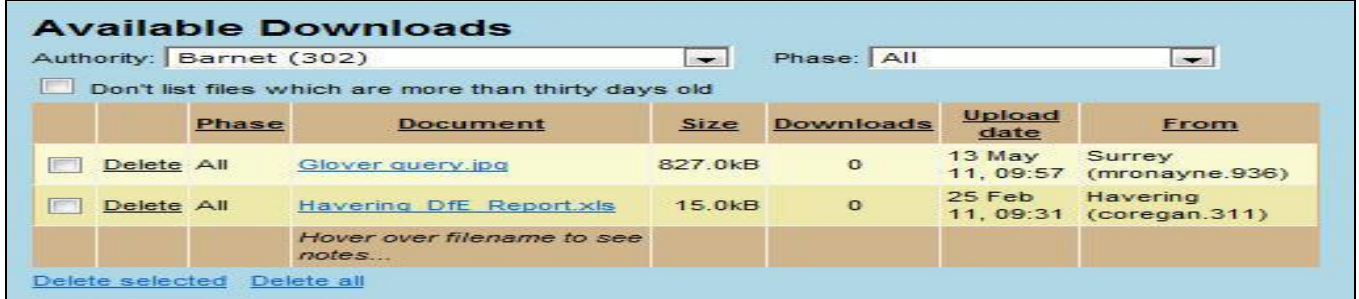

#### **Headers in the 'Available Downloads' menu: -**

- **Phase:-** Tells you what phase of education the document refers to.
- **Document: -** This gives the document name.
- **Size: -** This gives the document size.
- **Upload date: -** This gives the date the document was sent to you.
- **From: -** This tells you who sent the document (i.e. which LA or School the document came from).

**To Hide Documents older than 30 days: - Tick** the 'Don't list files which are more than thirty days old' box.

**Hover over the filename to see the notes (message) sent by the sender.**

**To Delete Documents you have finished with from the list of available documents:** 

**To Delete a single document from the 'Available Downloads' list**: - **Click** the '**Delete'** link next to the document.

**To Delete several documents in one go from the 'Available Downloads' list**: - **Tick** the box next to each of the documents you want to delete from the list and then **Click** the '**Delete selected'** link below the list of 'Available Downloads'.

**To Delete All documents from the 'Available Downloads' list: - Click** the **'Delete All'** link below the list of 'Available downloads'

**PLEASE NOTE: Once a document is deleted the only way to get it back is to ask for it to be resent to you.**

**You must do the following to download a document to your computer, as documents will be deleted from the document exchange after 6 months.**

#### **New Upload (Beige Section)**

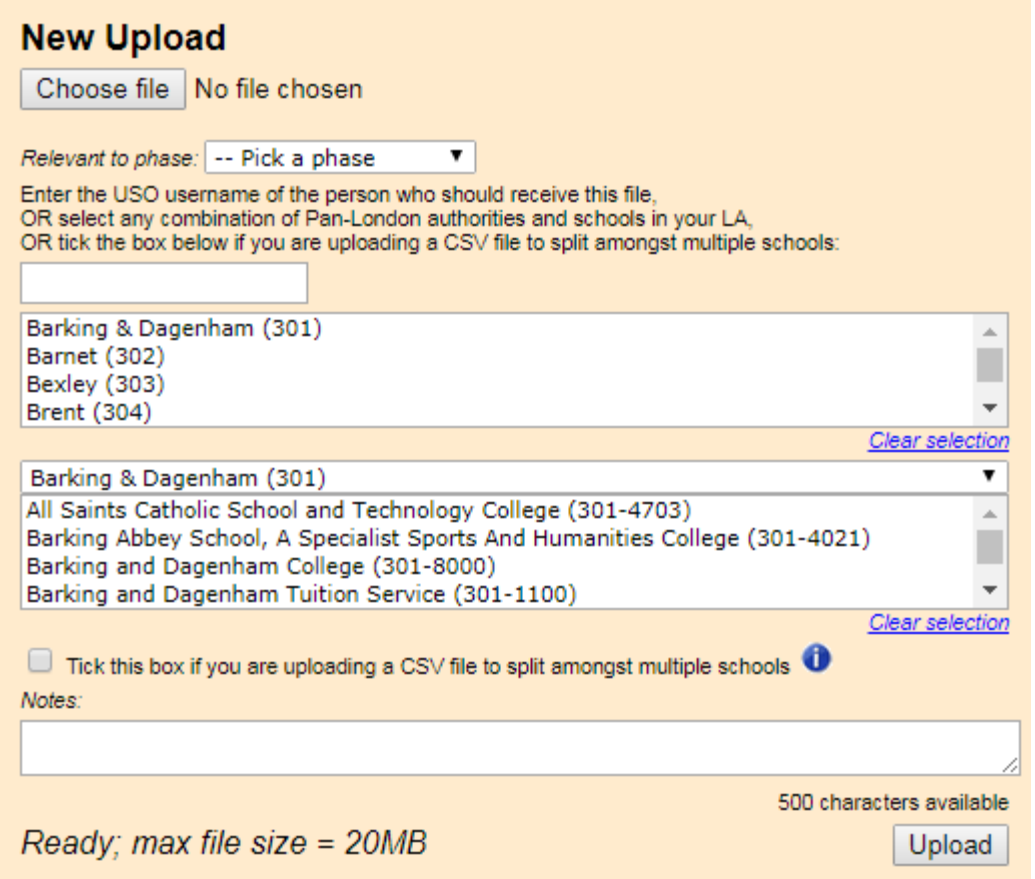

**To send a document to Another User / The Borough / or Another School please do the following:-**

**Click** the '**Browse'** button to open the '**Choose File'** screen. Browse to the correct folder and **Select the Document** you want to send.

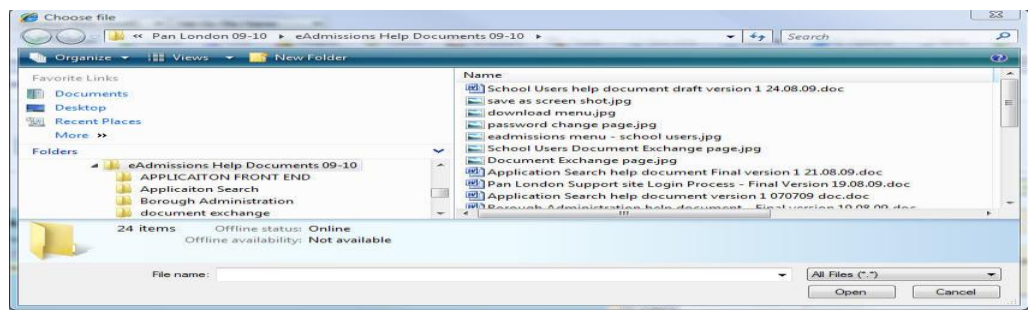

#### **Select who you want to send the document to as follows: -**

**Select** the **'Phase of education'** that the document being uploaded relates to. **This field is mandatory**.

**Enter** the **USO username of the person** you want to send the document to in the box provided to send the document only to that person.

**Select** the **'Local Authority'** from the 1st list (This is a list of all the Boroughs who take part in the Pan London Coordination process) in order to send the document to all the eAdmissions Borough and Super users in that borough.

**Select** the 'School Name' from the 2<sup>nd</sup> list (this is a list of all schools in your borough who have been given access to the PLA Document Exchange) to send the document to all the users in that school with access to the 'Document Exchange'.

**Type a short message in the 'Notes': section**. This note should explain to the receiver why you are sending them the document. The message will be included in the email from 'londoneadmissions@lgfl.org.uk' informing the recipient that there is a document available for them to download; it is therefore a good idea to sign the note so they know who sent it to them.

**Finally Click** the **'Upload'** button to send the document. The screen will say '**Upload Succeeded'** below the 'Notes**:**' section if your document has been sent successfully.

#### **Previous Uploads (Purple Section)**

**All documents uploaded by you will be listed in the 'Previous Uploads' section at the bottom of the page, until you delete them. These pages will be numbered.** 

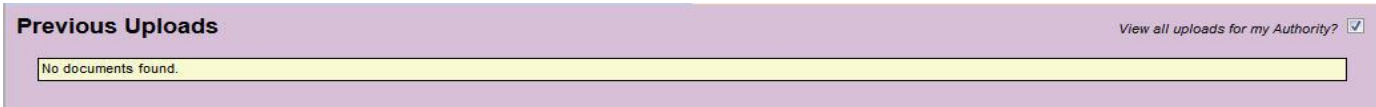

#### **Headers in the 'Previous Uploads' section: -**

**Phase: -** This shows the phase of education the document relates to. **Document: -** This shows the document name. **Notes: -** This shows the message you typed when you sent the message. **Size: -** This shows the size of the document (maximum size of documents which can be sent is 8MB) **Upload Date: -** This shows the date you sent the document **Uploaded for: -** This shows who you sent the document too **Downloads: -** This shows the number of times the document has been downloaded by the recipient(s).

#### **Edit Document Details: -**

**Click** '**Edit'** link next to the document name to see the following screen which allows you to do the following: -

**Edit** the 'Phase' or

**Edit** the 'Document name' or

**Edit** the 'Notes' you wrote when you sent it.

**You can exit this screen by clicking on of the following links: -**

**'Cancel'** link to exit without saving changes or

**'Update'** link to save changes and exit.

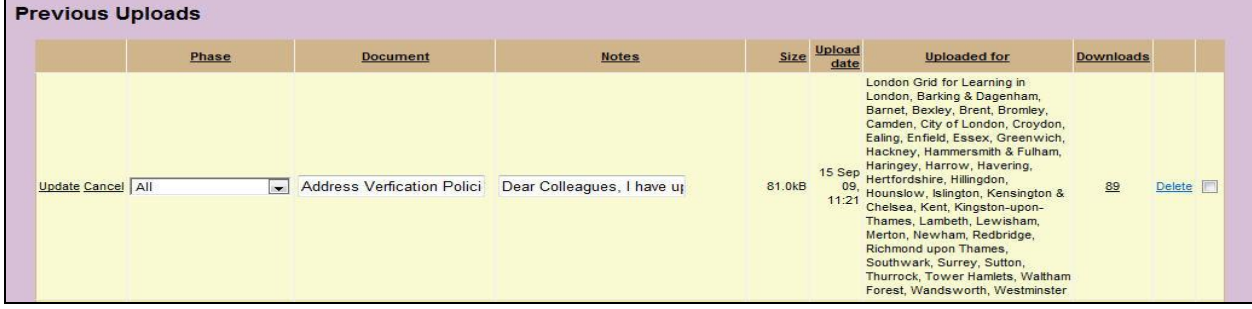

#### **Delete uploaded Documents: -**

**All Documents that you have upload will automatically be deleted after 6 months.**

- **To Delete a single document from the 'Previous Uploads' list**: **Click** the '**Delete'** link next to the document.
- **To Delete several documents in one go from the 'Previous Uploads' list**: **Tick** the box next to each of the documents you want to delete from the list and then **Click** the '**Delete selected'** link below the list of previously uploaded documents.
- **To Delete All documents from the 'Previous Uploads' list: - Click** the **'Delete All'** link below the list of previously uploaded documents

#### **4.2 eAdmissions - Reports**

There are four reports available for schools to use, they are:

**a. Current School Applications Report** – This report lists all the children currently attending this school who have applied online for their next school phase (e.g. the year six children in the 2013-14 school year, who have applied online for their Secondary School places in 2014-15).

**Select** the '**Phase** of Education' the child will be applying online for transfer to. (E.g. to see the children in Year 6 of your primary school who have applied online to move into Year 7 in Secondary School the following year select 'Secondary' from the dropdown menu).

Application type will default to All but you can change it to On time or Late

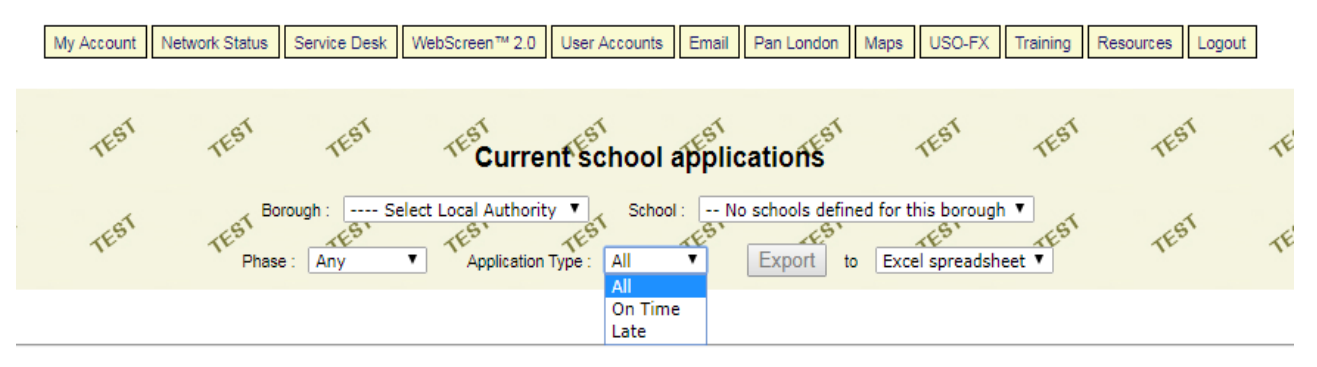

**b. School Preferences Report** – This report shows the total number of children who have applied for a place at YOUR school in the next school year – it also shows you the total split by preference rank (e.g. for a primary school how many children have applied for this school and also showing this total split by preference rank). **Please note**: this report will keep changing until the online application rounds are closed and will therefore always give you the most up-to-date numbers on the day you run the report.

**Select** the '**Phase of education'** the child will be applying online to attend in your school. (E.g. to see the no. of children who have applied for a Reception Class place at your school select 'Primary' from the drop down menu). Application type will default to All but you can change it to On time or Late

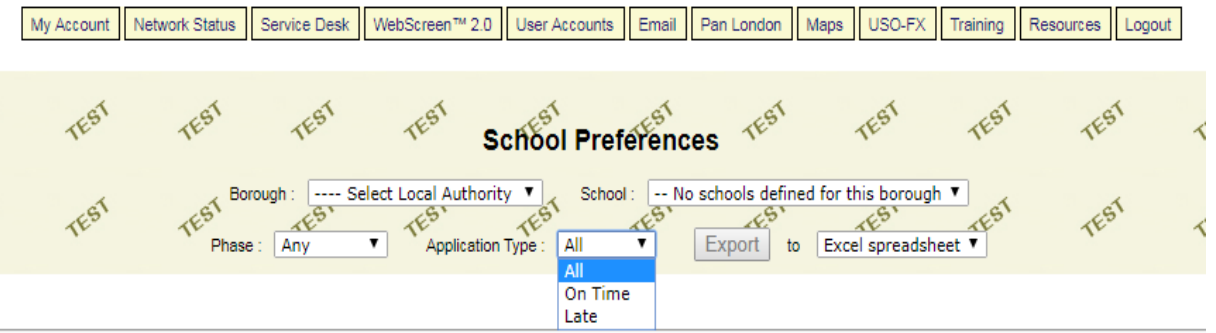

**c. List of school offers** – This report will be available the day after outcome day for a 2 week period and shows the number of pupils who have been offered a place at YOUR school, in the next school year as well as whether the applicant has accepted or declined online. It will constantly change during this period. **Select** the '**Phase of education'** the child will be applying online to attend in your school. (E.g. to see the no. of children who have applied for a Reception Class place at your school select 'Primary' from the drop down menu).

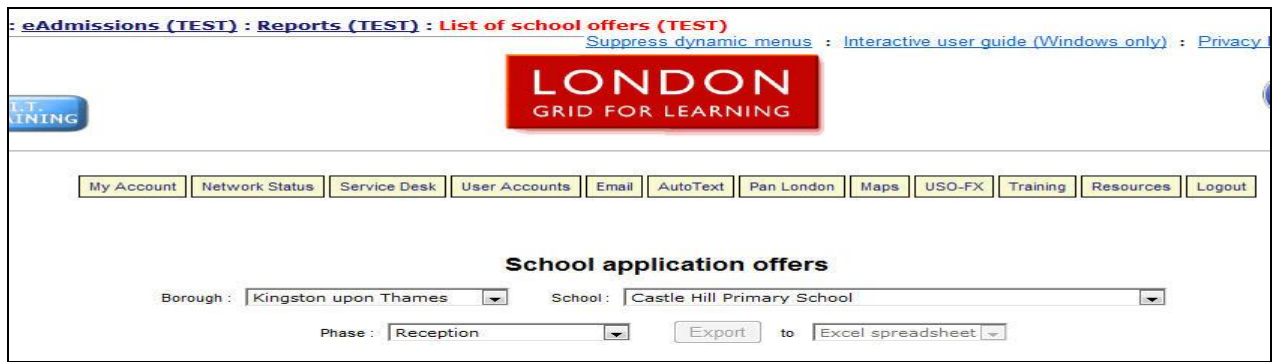

**d. List of secondary school offers for primary school students** – This report will be available the day after outcome day for a 2 week period and shows the primary schools what schools their year 6 students will have been offered in the next school year as well as whether they has accepted or declined online. It will constantly change during this period.

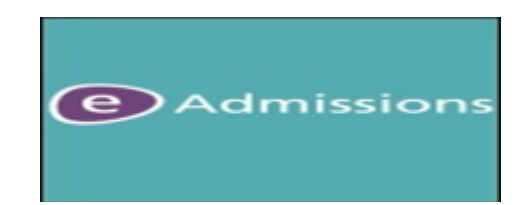

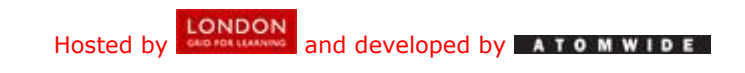

# **Intellectual Property Rights (IPR)**

# **for eAdmissions and the Pan London Register**

All intellectual property rights including copyright, Database Right, First Publication Rights, patents, Registered Trademarks, know-how, intellectual or industrial property rights including format, art direction, look and feel and content subsisting throughout the World shall vest in **the Pan London Admissions Executive Board.**